# 分間隔 EA 気象データ ナビゲーションプログラム EA Minute Navi インストールマニュアル

# 株式会社 気象データシステム(MetDS)

Meteorological Data System, Co., Ltd.

目次

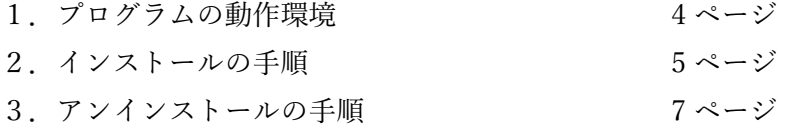

#### 本書の記載内容について

本書は EA Minute Navi の操作についての説明を記したものです。本ソフトウェアの 更新や公開時期などにより画面の構成や表示・操作等が,本書の記載と一部異なるこ ともありますが,同様の流れで操作可能です。本書の記載と本ソフトウェアで大幅な 相違が発生する場合には本書は更新されます。

#### EA Minute Navi の利用にあたって

1. 著作権・使用許諾について

本ソフトウェアのダウンロードファイル群に含まれている「EA Data Navi, EA Minite Navi の使用許諾契約書」に、本ソフトウェアの著作権と使用許諾について記載されて いますのでご一読ください。その内容に同意する場合に限り,本書で解説するプログ ラム類を使用できます。なお,本ソフトウェアのインストーラーを最後まで適用した 時点で,その内容に同意したものと見なします。

2. 出展の明記

本プログラムを利用して得られた成果物を公表する場合は,研究用・商用を問わず, 分間隔 EA 気象データを使用した旨を成果物の中に明記してください。

3. お問い合わせについて 分間隔 EA 気象データ, および EA Minute Navi に関するお問い合わせは、E-mail に て、ea@metds.co.jp までお願いいたします。

## 1. プログラムの動作環境

本ソフトウェアは, Windows11 での使用を前提に開発され, 日本語版 Windows11, 日 本語版 Windows10 において動作の確認をしています。必要な最低限の画面の解像度は, 1920×1080 です。

本プログラムは、64 ビットアプリケーションです。64 ビットアプリケーションが動作 する環境が必要です。

### 2. インストールの手順

図1は、EA Minute Navi をご購入いただいたユーザーに案内しているページです。ソフ トウェアご購入後に、リンク先とシリアル番号が記された文書を提供します。

「Download」ボタンを押して圧縮されたデータをダウンロードし、任意の場所に保存 し解凍してください。解凍したフォルダ内にはユーザーマニュアルなどの文書も含まれて いますが、その中の「EA MinuteNavi Setup x64.exe」が、インストーラーです。

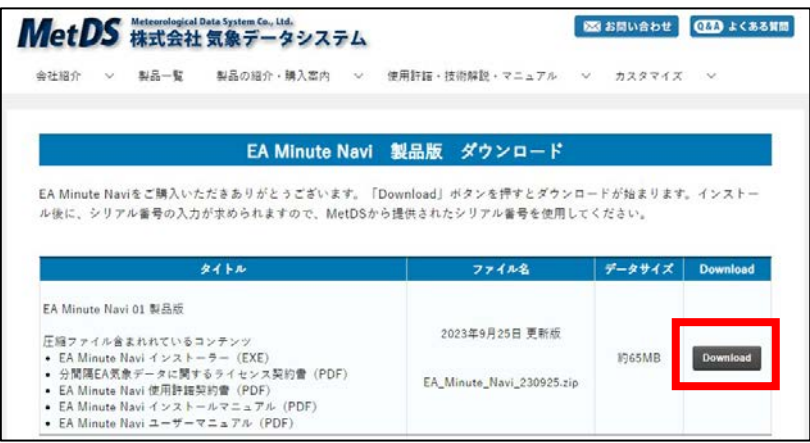

図 1

インストーラーをダブルクリックすると、まず、"ユーザーアカウント制御"の画面が表 示されるので、「はい」をクリックして次に進みます。その後、図 2 のように"EA Minute Navi のインストール"のウィンドウが表示されますので、「次へ」をクリックします。

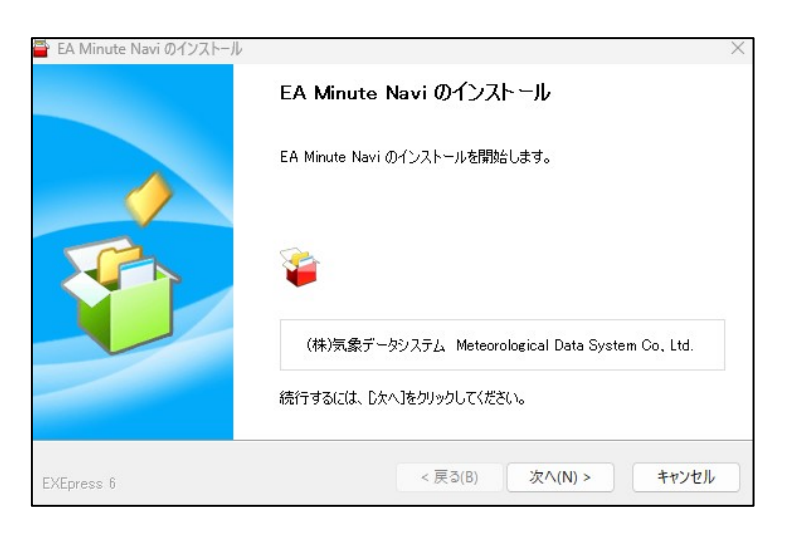

図 2

図 3 のように"お読みください"のウィンドウが表示されます。枠の中に「EA DataNavi, EA Minute Navi の使用許諾契約書」と題する文書が表示されますので、最後までお読み ください。この文書を最後まで読まないと、「同意する」のボタンは有効になりません。 「同意する」ボタンを押して次に進みます。

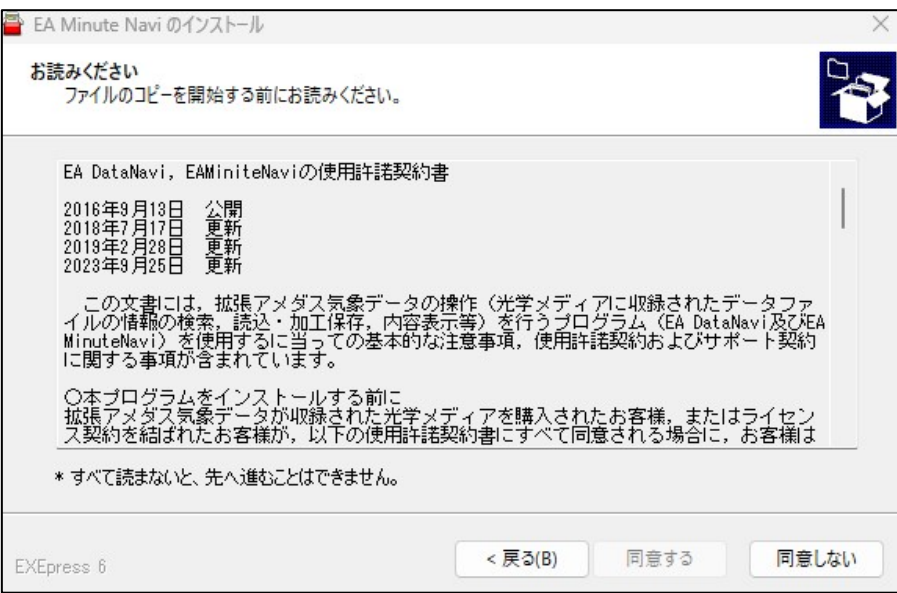

図 3

インストールが開始され、図 4 の進捗を示すウィンドウが表示されます。

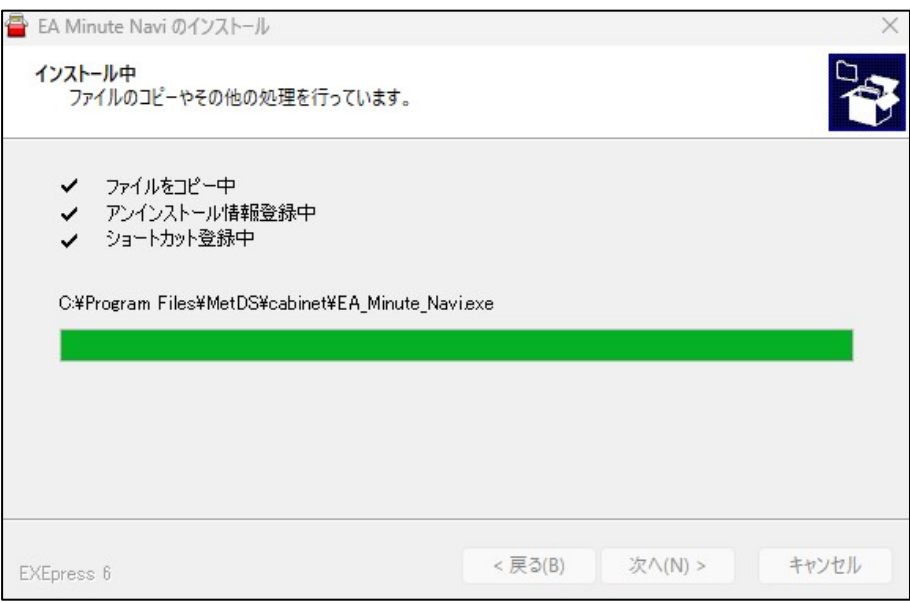

図 4

6 (c) 2023, Meteorological Data System, Co., Ltd.All Rights Reserved.

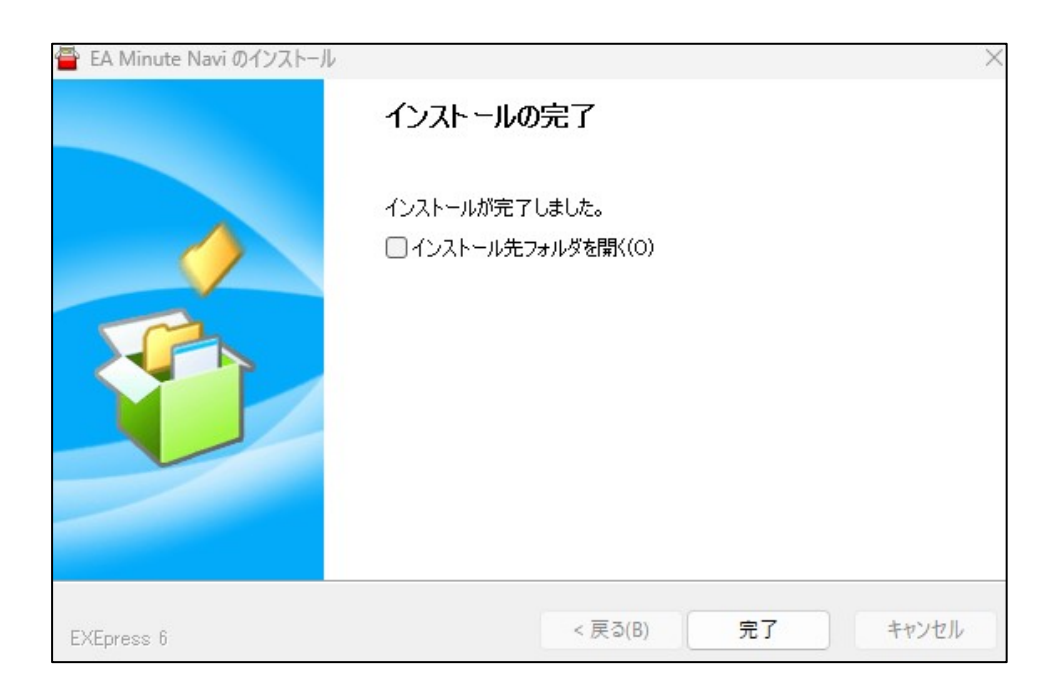

図 5

図 5 が表示されたら完了です。「完了」ボタンを押してインストールプログラムを終了 します。

#### 2. アンインストールの手順

EA Minute Navi は、Windows における標準的な方法でアンインストール可能です。 Windows のコントロールパネルから、「プログラムと機能」を実行し、「EA Minute Navi」 をクリックします。図 6 はアンインストール中のウィンドウです。

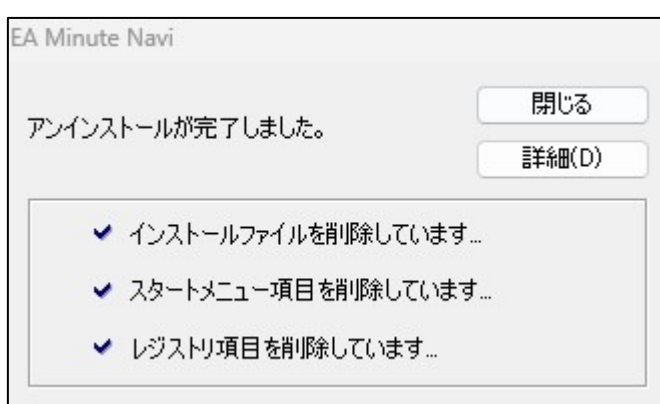

図 6

■アンインストール後の気象データについて■

ライセンス契約を締結して使用されたユーザー様が契約終了に伴いアンインストー ルされた場合、EA Minute Navi が出力したデータや、それを基に作成したデータについ ては、使用許諾契約の内容に従った扱いをするようにしてください。

データの無断使用や契約違反が発生しないようにご注意ください。

分間隔 EA 気象データ ナビゲーションプログラム EA Minute Navi インストールマニュアル

株式会社 気象データシステム(MetDS) Meteorological Data System, Co., Ltd.

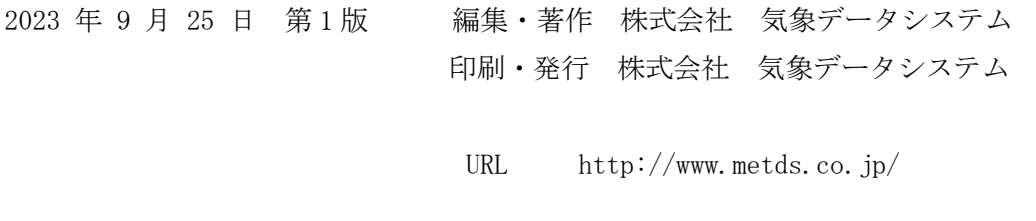